# : Link | Módulo banca empresas Procedimiento para activación de Soft Token

Junio 2017 | Versión 1.0

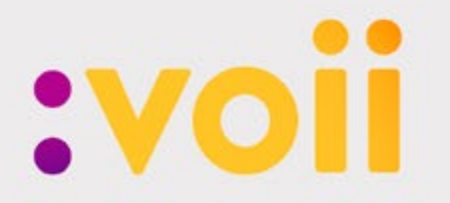

**Banco Voii S.A.** voii.com.ar

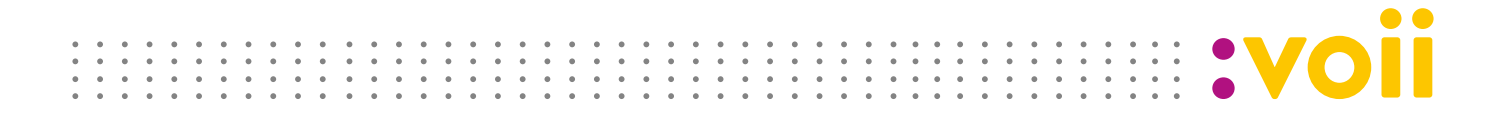

## El presente procedimiento enumera los pasos que debés realizar para descargar la App Link Token Empresas desde tu teléfono celular (Android o IOS).

#### Alcance

Desde la recepción del formulario de solicitud de código de activación para la obtención del Solft Token hasta el momento que podés generar tu código token a través de la aplicación Link Token Empresas.

#### **Definiciones**

BEE: Banca Empresas.

Red Link: red de cajeros automáticos que permite la utilización de servicios relacionados al manejo de dinero, como tarjetas de débito, transferencias electrónicas y servicios de pago.

Token: mecanismo de seguridad que se utiliza como segundo factor de autenticación para las transacciones financieras en canales electrónicos.

Soft Token: solución desarrollada por Red Link, donde el dispositivo a utilizar es un teléfono celular a través de una aplicación Java. Es decir que no necesitás poseer y trasladar a cada sitio dispositivos físicos sino que el token se encuentra alojado en tu smartphone, pudiéndose operar aún sin señal ya que se utiliza en modalidad off line.

#### Sistemas

- H2H
- IBS
- QNet24

#### Nota de confidencialidad

La información contenida en las páginas de este documento representa información confidencial de Banco Voii S.A. ("Voii").

Los receptores de este documento por parte de Voii, aceptan y acuerdan mantener esta información en carácter confidencial comprometiéndose a no reproducir, transmitir, revelar o entregar la misma a ninguna persona, em-

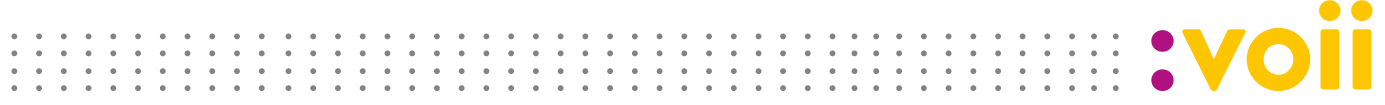

presa, entidad gubernamental fuera del grupo que no sea responsable de la evaluación de estos contenidos, al menos que Voii apruebe su difusión de forma escrita a terceros directos.

La presente información se encuentra respaldada por la Ley Nº 24.766, Ley de confidencialidad sobre información y productos que están legítimamente bajo control de una persona y se divulgue indebidamente de manera contraria a los usos comerciales honestos.

#### **Requisitos**

Contar con un teléfono Smartphone con sistema Android y/o IOS.

#### Solicitud del servicio de Soft Token

Al servicio de Soft Token pueden acceder personas humanas autorizadas a realizar transacciones monetarias (o las que determine el negocio) por cuenta y orden de una persona jurídica.

#### Podrás dar de alta al servicio en una de las siguientes instancias:

1. A través del menú Administración > Gestión de segundo factor > Token Empresas > Solicitar Alta:

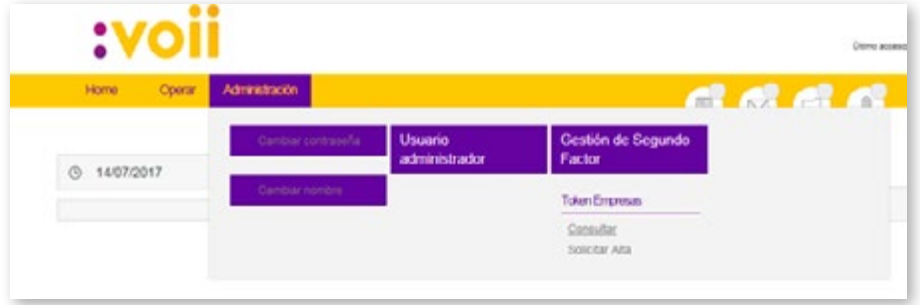

2. O bien, en el mismo momento en que te adherís a Link – Banca Empresas, (ver procedimiento "Link - Alta en Módulo BEE para el cliente") al final del proceso de alta, aparecerán los "términos y condiciones para acceder al uso de Soft Token". Al aceptar dichos términos, Link presenta la siguiente pantalla:

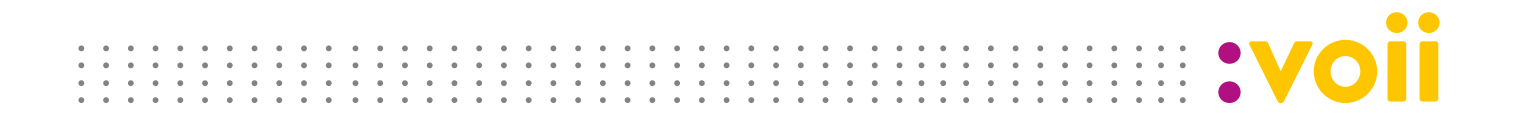

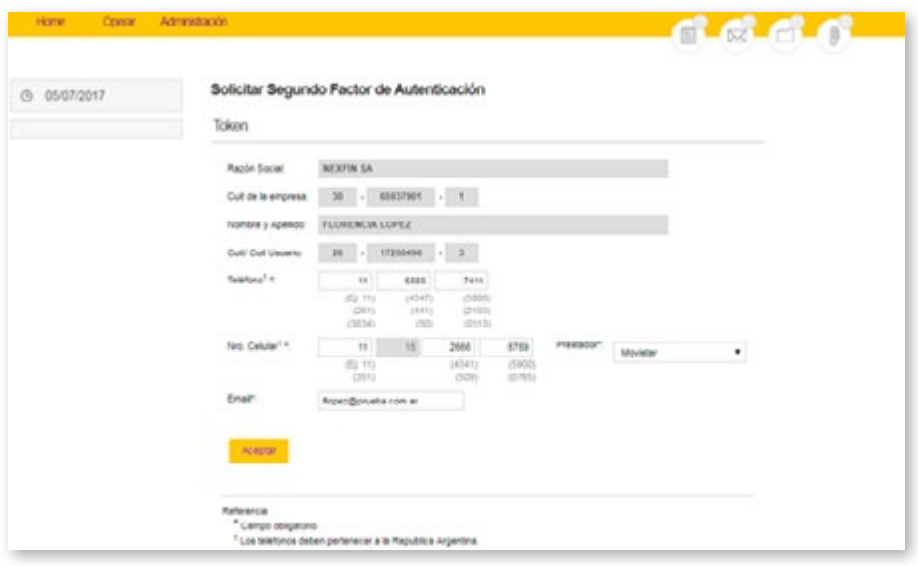

3. Una vez completados los campos que solicita la pantalla, presioná "Aceptar", y visualizarás la siguiente consulta:

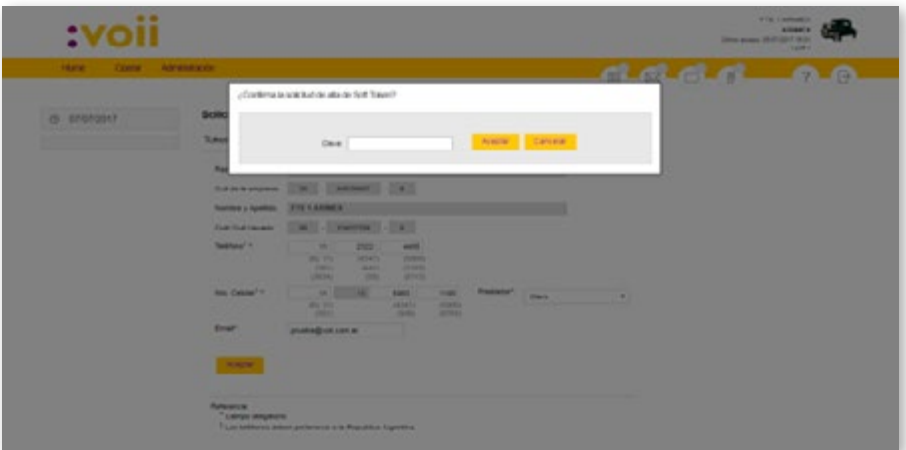

4. Ingresá la clave Red Link para confirmar la solicitud de Soft Token y presioná "Aceptar", caso contrario cancelá la solicitud.

5. Red Link validará los datos que ingresaste para gestionar la habilitación del Segundo Factor de Autenticación.

6. Imprimí el comprobante de Solicitud de Factor de Autenticación.

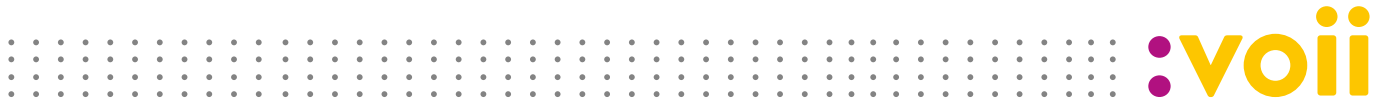

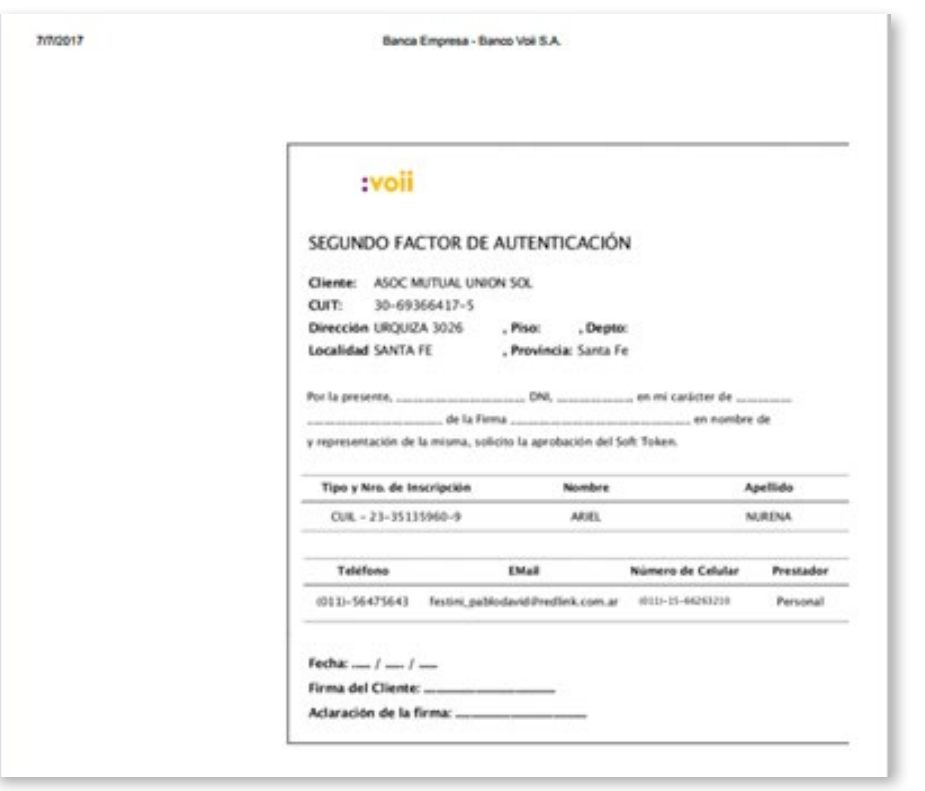

7. Completá el formulario y envialo al Banco.

• A través de correspondencia privada, dirigida a:

Gcia. Operaciones – Link Empresas Sarmiento 336 – CABA (C1041AAH)

• Escaneado, vía mail, a la casilla de correo: bancaempresas@voii.com.ar

• O entregalo personalmente en Sarmiento 336 – CABA (C1041AAH). Gcia. de Operaciones – Link Empresas.

Mientras no se haya procesado tu pedido, observarás el estado "No disponible" en tu web Link:

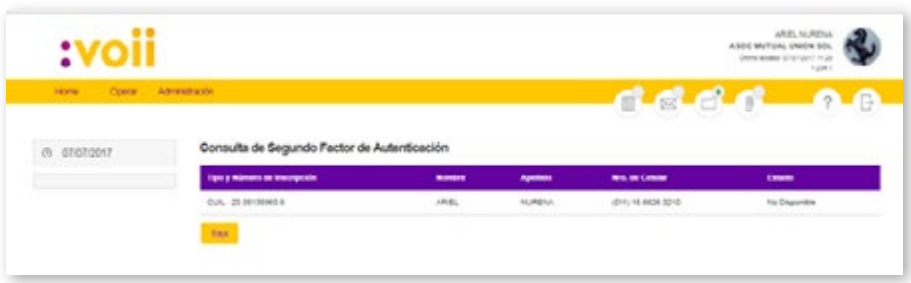

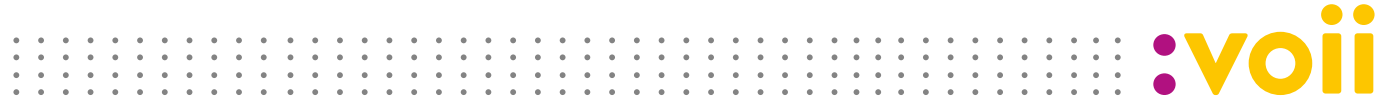

8. Una vez procesado tu pedido, podrás continuar a través de la web Red Link con la activación de Token, siendo el estado "Operativa":

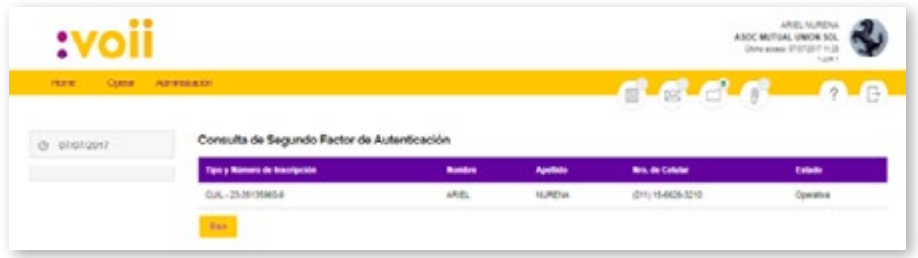

9. Red Link te informará que debés activar el segundo factor solicitado, ingresando a la aplicación Token Empresas desde tu teléfono celular:

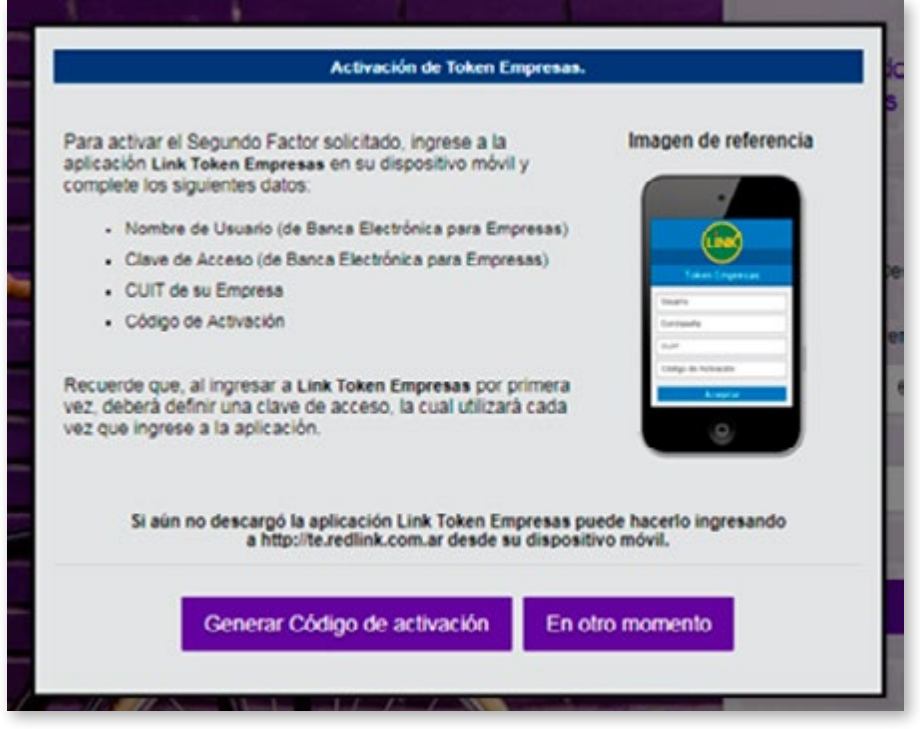

10. Para generar el código hacé click en "Generar Código de Activación". Automáticamente se visualizará el siguiente pop-up informando el código de activación asignado (este número será solicitado por la App de Link Token Empresas):

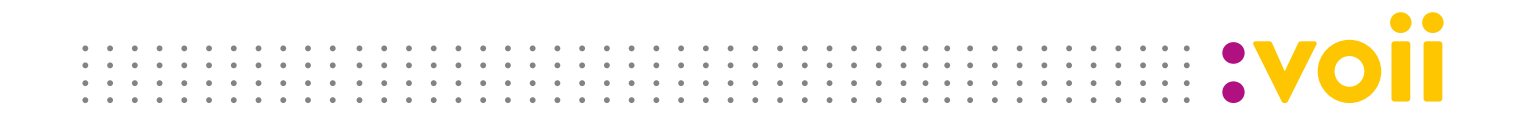

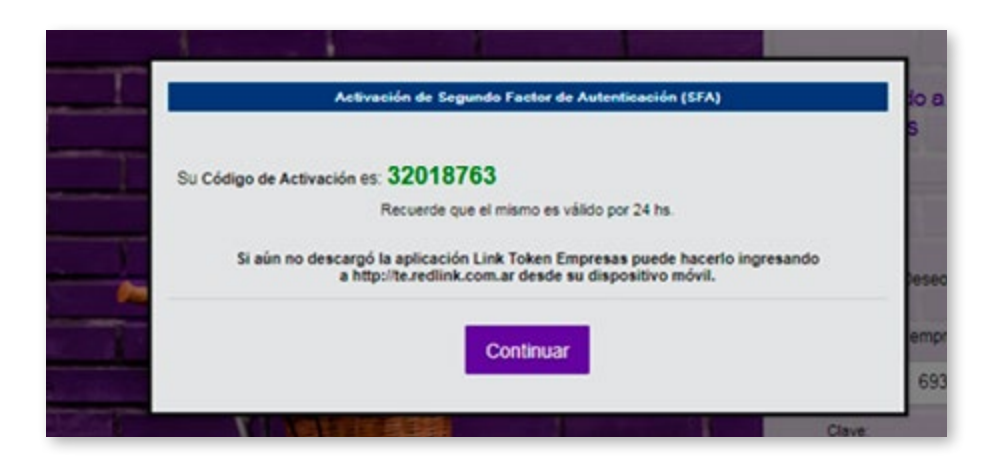

*Importante: El código tiene una validez de 24 horas. Transcurrido este lapso de tiempo, deberá solicitar/activar un código nuevo.*

#### Descargá la aplicación Link Token Empresas de la siguiente manera:

• Siguiendo los pasos informados por Link; donde la aplicación Banca Electrónica de Empresas (BEE) envía al número de celular que informaste, un mensaje (SMS) con la dirección (URL), para que puedas descargar la aplicación Link Soft Token en tu celular.

- Desde tu dispositivo móvil, ingresando a http://et.redlink.com.ar
- O a través de Google Play o App Store, buscá "Link Token Empresas". (1)

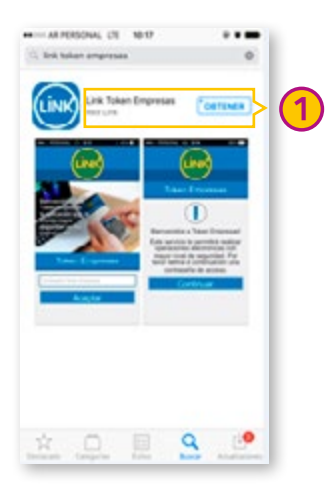

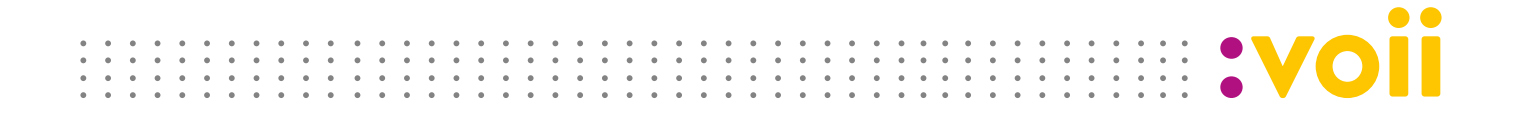

### Activación del servicio de Soft Token

1. Una vez descargada la aplicación en tu dispositivo móvil, deberás completar los datos que ésta solicita.

Al ingresar a la aplicación (2), deberás definir un contraseña numérica que posea entre 4 y 8 dígitos, y luego volver a ingresarla para confirmarla (3). Al seleccionar "Aceptar" la aplicación verificará que ambas contraseñas coincidan (4).

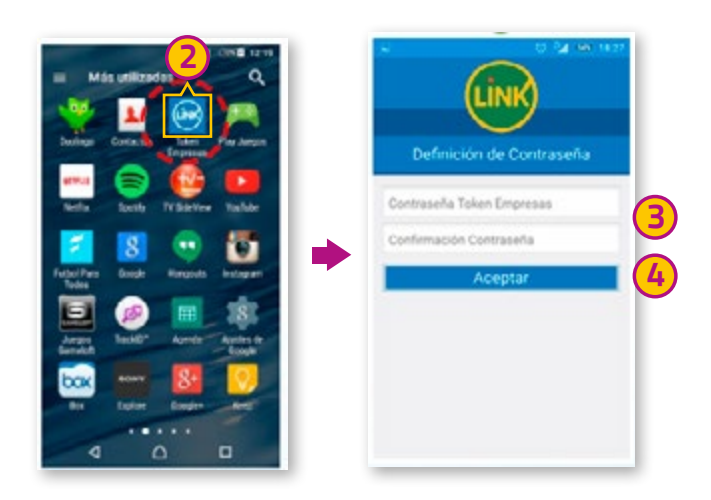

2. La Aplicación presentará una pantalla informándote que se activará Link Token Empresas en tu dispositivo móvil.

Para continuar con el proceso de activación, el sistema te solicitará los datos de ingreso a Banca Electrónica para Empresas: (Usuario, Clave de Acceso y CUIT de la Empresa) más el Código de Activación – Token reference generado en la Banca Electrónica para Empresas (5).

El sistema realizará la validación, en forma "On Line", de los datos ingresados.

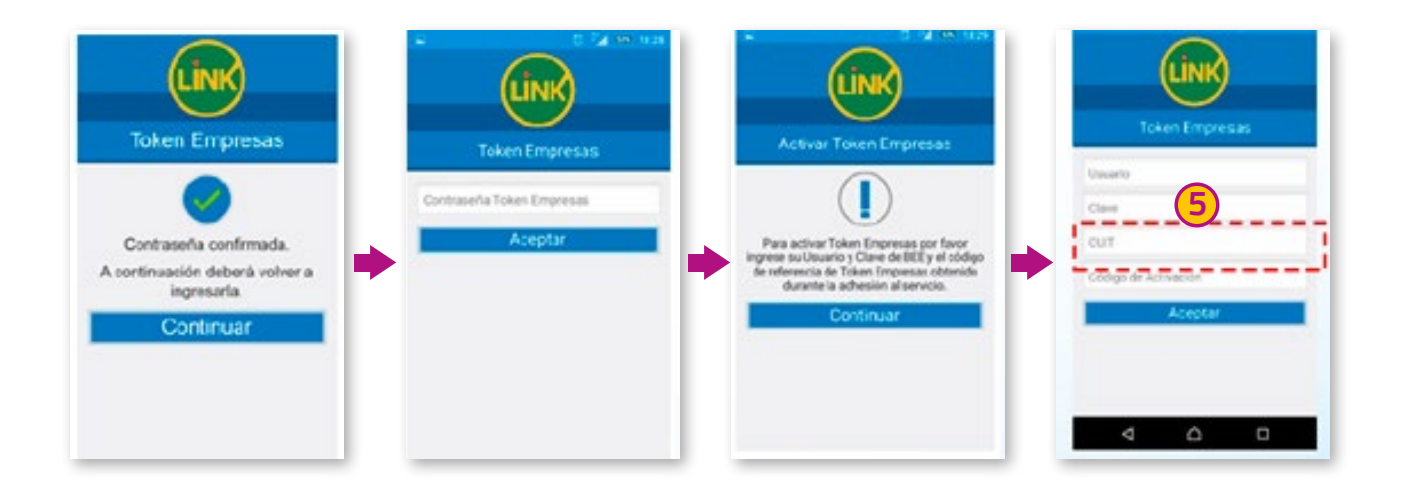

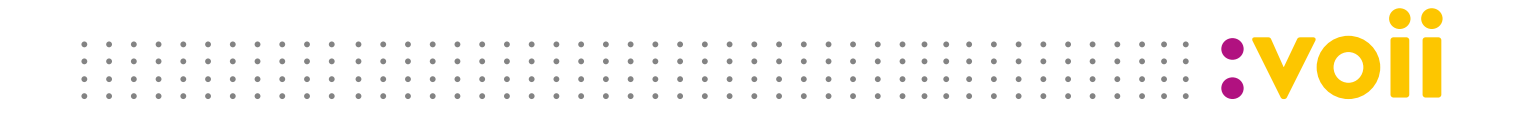

3. Si la validación fue correcta, podés generar claves dinámicas.

Cada vez que necesites generar un token para operar a través de Link Banca Empresas, seleccioná la opción "Token" (6) y automáticamente la aplicación te informará el código generado (7):

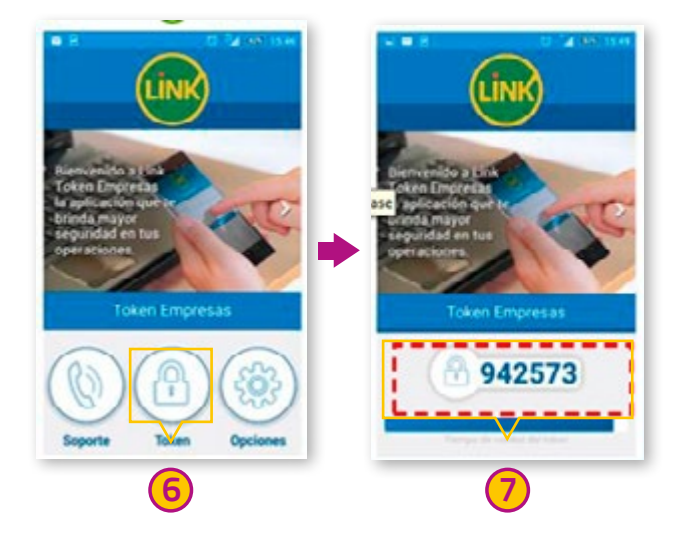

4. Una vez generado el "Token" deberás ingresar a la Banca Electrónica de Empresas, efectuar la operación que desees e ingresar el mismo en el casillero correspondiente. Luego presioná "Aceptar".

*Nota: luego de 10 intentos fallidos de validación de la contraseña, la aplicación se bloqueará y será necesario activarla nuevamente desde el inicio.*